# **Webopac Preferences – Plaatskenmerken**

- 1. Inleiding
- 2. Setup

## **1. Inleiding**

De WebOPAC kent de mogelijkheid om aan verschillende plaatskenmerken een aparte grafische voorstelling te koppelen. Een plaatskenmerk wordt dan aanklikbaar.

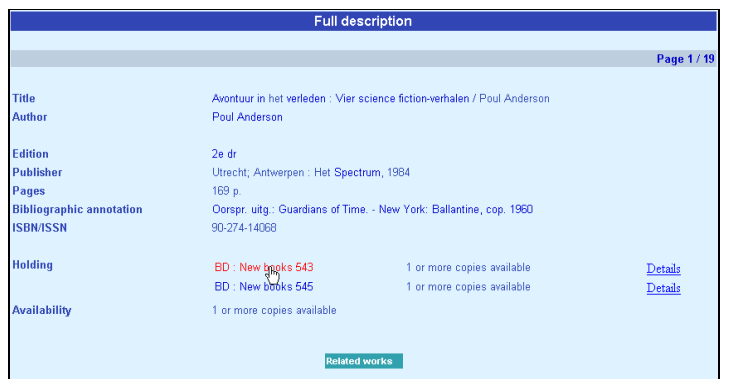

Er verschijnt dan een webpagina waarop een tekst en een afbeelding (grondplan, foto, …) wordt aangeboden.

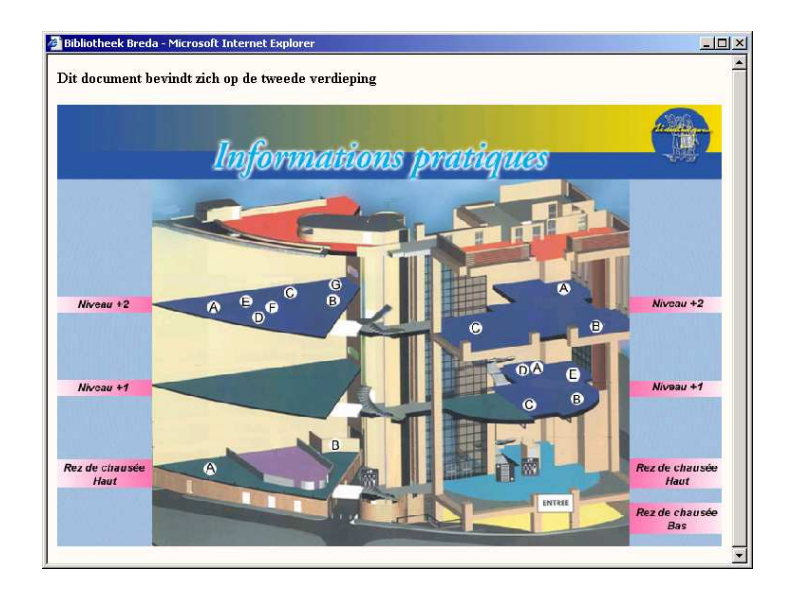

De teksten en afbeeldingen worden gebundeld in een CSP pagina (Caché web formaat) en kunnen per IP-adres verschillen.

#### **Let op**

.

Het maken van een CSP pagina vereist enige kennis van Caché. Het toevoegen van een dergelijke pagina door Infor valt buiten een normale installatie.

Zie ook de toelichting op CSP Pagina's in de sectie met Technische Tips.

### **2. Setup**

Eerst dient u de CSP pagina's aan te maken via de Caché-kubus met optie 'Configuratiemanager'.

U kunt optioneel ook afbeeldingen en beschrijvende tekst maken voor elke CSP pagina. Deze moeten ook eerst aangemaakt worden voordat u ze via de Web Preferences tool kunt toevoegen.

#### **2.1. Toevoegen CSP pagina's**

Stel dat u een grafische aanduiding wenst te maken voor **alle plaatskenmerken van een instelling/locatie**:

• kies uit de kolom 'Instelling/Locatie' de locatie

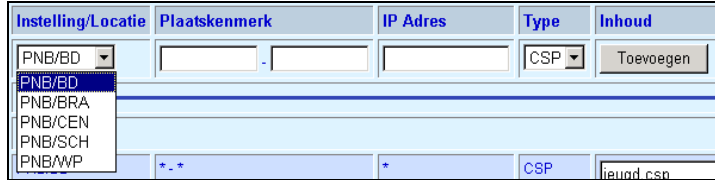

• voer in de kolommen '**Plaatskenmerk**' en '**IP Adres**' het teken '\*' in, kies voor '**Type**' 'CSP' en klik op '**Toevoegen**':

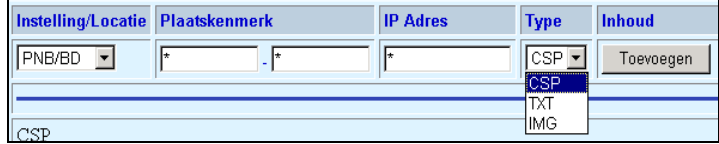

De volgende dialoog verschijnt:

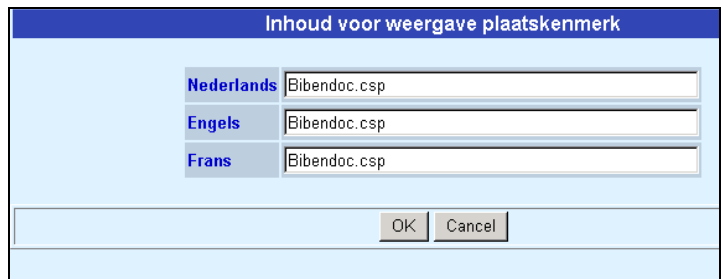

In het bovenvermelde voorbeeld hebben we voor alle talen dezelfde CSP pagina ingevoerd. Wenst u een taalgebonden dialoog, dan dient u per taal een andere CSP pagina te definiëren.

• Klik op '**OK**'.

De toegevoegde CSP pagina verschijnt nu alfabetisch in de lijst onder de kop **CSP**:

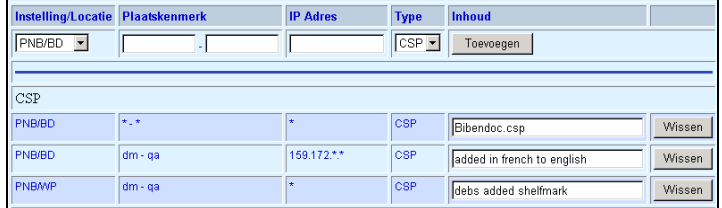

In de plaats van '\*' kunt u ook per sublocatie CSP pagina's aanmaken. In dat geval voert u in de kolom '**Plaatskenmerk**' de sublocatiecode in tussen rechte haken. Voorbeeld :

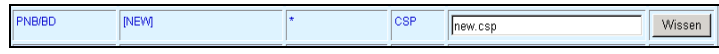

Volgt het signatuur (na de sublocatie) numeriek of alfabetisch op elkaar, dan kunt u voor een reeks plaatskenmerken een aparte CSP pagina maken. Voorbeeld :

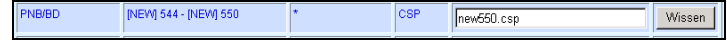

Geldt een CSP pagina voor **één plaatskenmerk**, dan volstaat het in de linkerkolom van '**Plaatskenmerk**' het desbetreffende plaatskenmerk in te voeren.

In de kolom '**IP Adres**' hebben we tot nu toe altijd een \* ingevoerd. Desgewenst kunt u een CSP pagina maken, bestaande uit een **combinatie plaatskenmerk/IP Adres**. Op die manier kunt u 'wegwijzers' aanmaken, die gerelateerd zijn aan het werkstation : 'u staat nu hier en het boek staat daar'.

### **2.2. Koppelen van grafische afbeeldingen**

Per gedefinieerde CSP pagina kunt u een aparte afbeelding koppelen. Deze kan van het formaat gif of jpg zijn (ook bmp, maar deze bestanden zijn over het algemeen veel te groot). Raadpleeg Infor om te achterhalen waar de plaatjes staan. Ook hier kan per taal een aparte afbeelding worden gekoppeld.

Bij het toevoegen van een afbeelding dient u ervoor te zorgen dat de plaatskenmerkgegevens, die u invoert in de verschillende kolommen, overeenstemmen met gedefinieerde CSP pagina's. Als **Type** kiest u voor IMG. U klikt op '**Toevoegen**'.

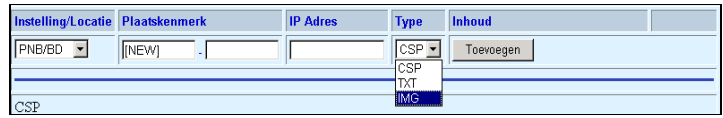

Opnieuw krijgt u een taalgebonden dialoog**.** Voer (ev. per taal) de naam in van het plaatje, zoals u die gedefinieerd heeft en klik op '**OK**'.

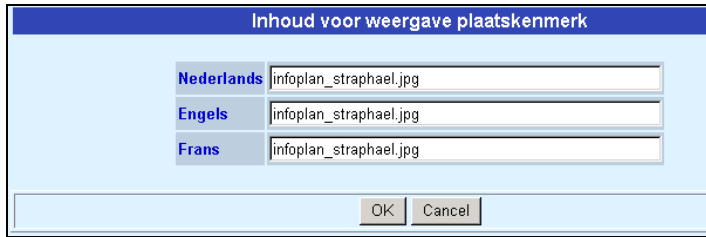

Onder de hoofding IMG verschijnt het toegevoegde plaatje.

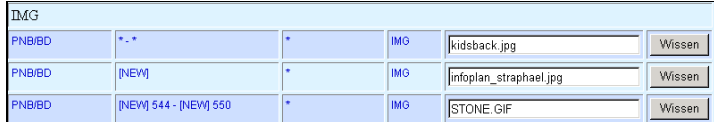

### **2.3. Toevoegen van tekst aan de CSP pagina**

Per gedefinieerde CSP pagina kunt u een aparte begeleidende tekst toevoegen. Ook hier kan per taal een aparte tekst worden ingevoerd.

Bij het toevoegen van tekst dient u ervoor te zorgen dat de plaatskenmerkgegevens, die u invoert in de verschillende kolommen, overeenstemmen met gedefinieerde CSP pagina's (en ev. afbeeldingen). Als T**ype** kiest u voor TXT. U klikt op '**Toevoegen**'.

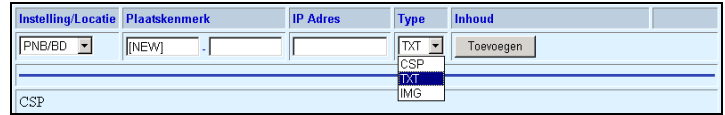

Opnieuw krijgt u een taalgebonden dialoog**.** Voer (ev. per taal) de begeleidende tekst in. De tekst mag langer zijn dan het invulrooster.

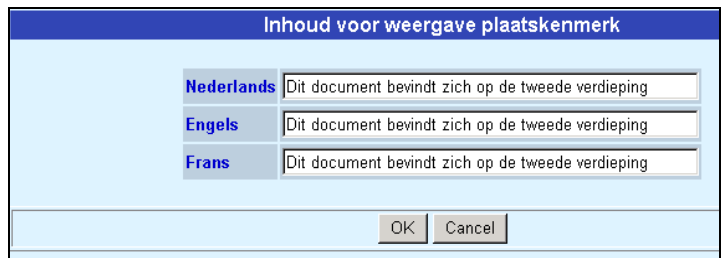

#### • **Document control - Change History**

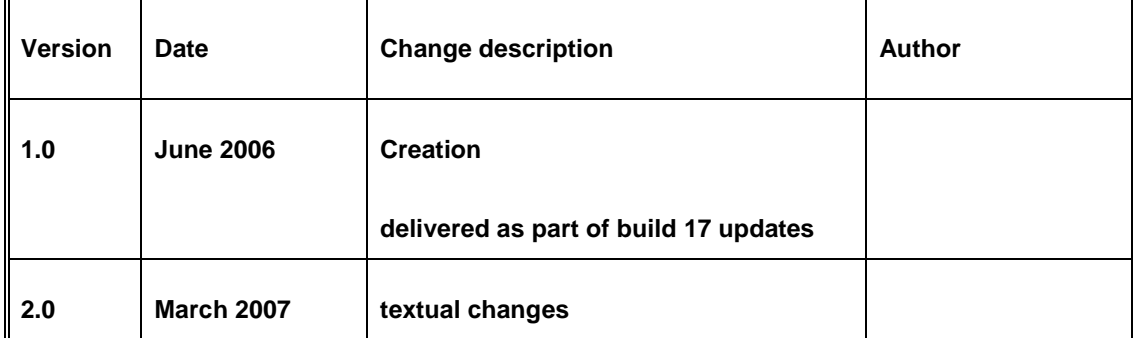